# STS Quick Reference: Shipping

### Shipping Status form

Complete the **Shipping Status** form for each specimen when it is ready to ship.

- 1. **Click** the edit pencil on the Shipping Status logline for the first record.
- 2. **Complete** all required fields in red.
- 3. **Do not** click the checkbox for "Send Email Alert" at this time.
- 4. Click **Save.**

**Number sent** is the number of this specimen, not the total number of specimens in the shipment.

This needs to be completed for at least one specimen on the shipment for the remaining specimens you can use Copy

# Copy Shipping

- 1. Return to the **All Specimens** folder and click on the folder for the next specimen in the shipment.
- 2. Confirm the **Specimen Transmittal**  form is complete.
- 3. Click on **Copy Shipping.**
- 4. Click the edit pencil in the top righthand corner.
- 5. Select **Tracking numbers from Current Participant.**
- 6. Click **Save.** *Continued on next page*

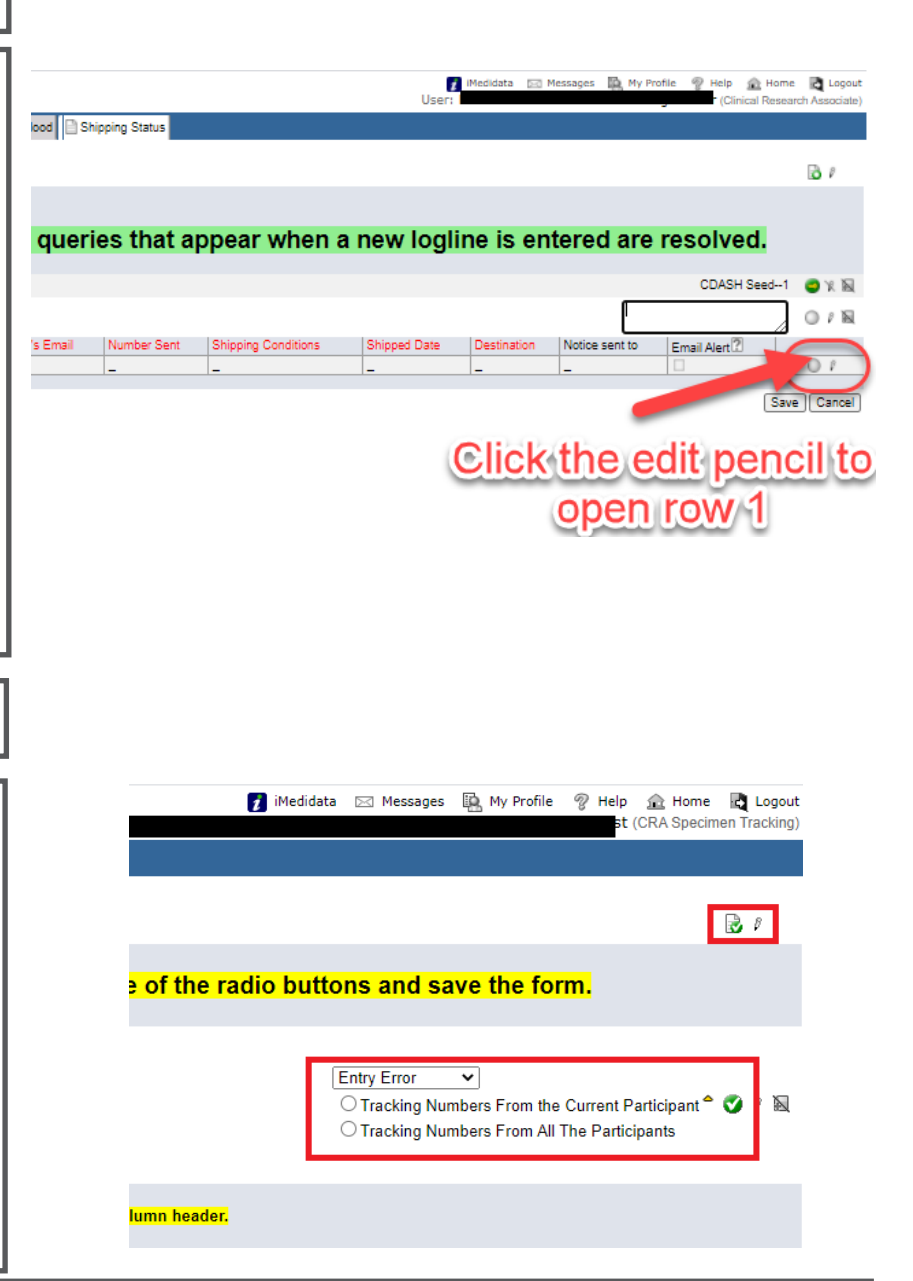

#### **Notes:**

Each **Specimen Status** log line corresponds to a line item on the **Shipping List** report.

If the **Destination** drop down does not populate, go back to the **Histology & Disease** form in the **Enrollment** folder and be sure it is completed.

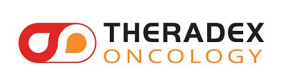

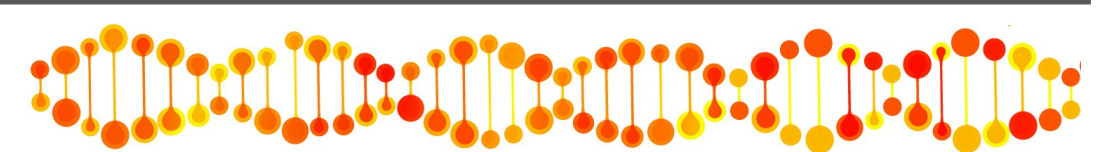

Version 3.05.2

### Copy Shipping– cont.

- 7. **Find** the tracking number in list. The user can sort the list by date by clicking on the **Shipped Date** header.
- 8. Click the *edit pencil* for the row with the desired tracking number.
- 9. Click the **Copy Shipping Status** checkbox.
- 10. Click **Save.**
- 11. Go to the **Shipping Status** form.
- 12. Click on the **Number sent** field; enter the value into the opened form.
- 13. **If this is the last specimen to be added to the shipment**, click **Send Email Alert** at this time.
- 14. Click **Save.**

#### I iMedidata E Messages B My Profile n Help A Home R Log en (2) 01 Nov 2020 Blood | a Copy Shipping  $\mathbb{R}^{\ell}$ rm will not be on this form until you refresh the table by selecting one of the radio buttons and save the form. bers, select one ed this form, you  $°$   $0$   $/$   $\&$ encil to the right. <mark>ols to move between pages. You can sort the table within a page by clicking the column header.</mark> this page.<br>In the package with the tracking number you are about to copy<br>at the same time. 8 Shipping Status record associated with this Tracking Numbe 9 10 Specimen (2) 18 Mar 20:<br>Fresh Tissue in Media Specimen Transmittal Copy Shipping Shipping Status **1**11 Receiving Status Biopsy Pathology<br>Verification and Sender's Telephone Sender's E pping Conditions Shipped Date Destination 12 alohrum@t 18 Mar 2021 EET Biobank e Pack Assessment Biopsy Report

## Shipping List

**Click on the tab with your site name***.*  Below the list of participants, in the **Report** box, click **Shipping List.**

- 1. Click on the **Tracking Number** arrow.
- 2. Select the tracking number from the list.
- 3. Click **Submit Report.**
- 4. Use the print icon in the pop up window.

#### **OD** THERADEX LIAT 010329 & M D Anderson Cancer Center Shipping List for 10329 - Shipping list fo. Submit Report **Aux Studies** Third, click Submit Report Aux Studies Shown<br>Hide Aux Studies **Report Parameters** Study: **▷ 10329 | UAT** Site Group: DWorld+ Sites: MD Anderson Cancer Center Tracking Number: 09090-3234-8211-4321  $\rho$   $s$ All Below Tracking Numbers First, click this arrow to see all  $0000 - 1111 - 2222 - 3333$ tracking numbers 1111-3093-2222-0909 3333-3333-3333 Second, select the 546181146845135341 appropriate<br>tracking number 7777-6666-5555-4444 9090-3234-8211-4321<br>9999-2222-4444-1111 Note there may be from this list more than one<br>page - check at the<br>bottom of the list GGGG1111 sdfsdfsdfsdfsd  $et{test101}$

#### **Notes:**

If the shipment includes specimens from multiple participants, use *Tracking number from all participants* in **Copy Shipping** and sort by date.

If the shipment includes specimens from multiple participants, the **Shipping List** will have a page for each participant.

The **Shipping List** is organized by **Tracking number** — if items are missing check the tracking number field in **Shipping Status** for errors or extra spaces.

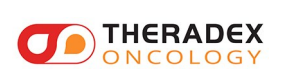

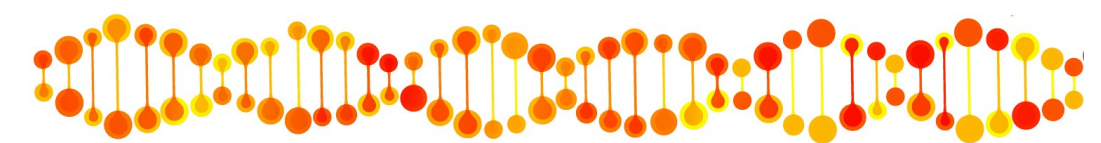